version-11-08

# **Gestion des groupes et des utilisateurs**

Ce module est accessible seulement par l'[administrateur](https://docs.abuledu.org/abuledu/abuladmin) depuis l'interface [webadmin](https://docs.abuledu.org/11.08/administration/webadmin/webadmin)

Il permet de :

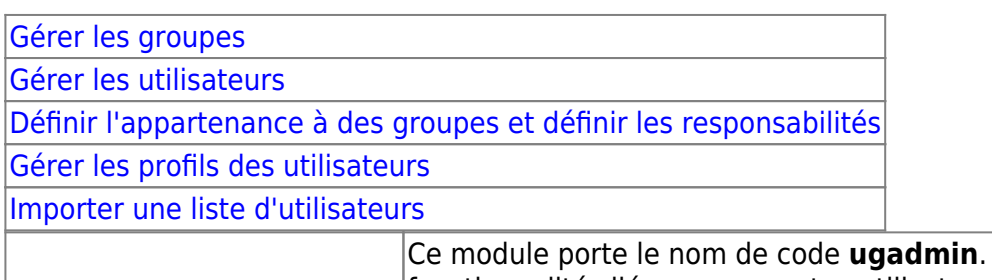

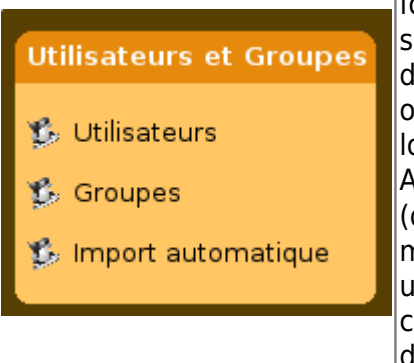

Il regroupe toutes les fonctionnalités liées aux comptes utilisateurs (création, modification, suppression). Il vous permettra aussi d'importer une liste d'utilisateurs depuis un fichier au format CSV (texte séparé par des points-virgules ou autre séparateur), que l'on peut facilement obtenir depuis des logiciels comme Excel, OpenOffice Calc, GEP, Directore ou Base Élève. Avec ugadmin, vous pourrez aussi assigner des profils aux utilisateurs (qu'ils soient enseignants ou élèves), pré-assigner un profil à tous les membres d'un groupe et facilement réparer les profils «cassés» par les utilisateurs. Pour plus d'informations sur les profils (à quoi ils servent, comment en fabriquer soi-même…), rendez-vous au chapitre "gestion des profils utilisateurs".

#### **Attention :**

Les profils ne sont actuellement utilisables qu'avec des clients version 11.08. Cette fonctionnalité n'est pas intégrée aux clients 15.08.1

### <span id="page-0-0"></span>**Gestion des groupes**

Un groupe est à prendre au sens large : il définit des personnes ayant des fichiers à partager, pour lesquelles il est nécessaire de définir des droits particuliers.

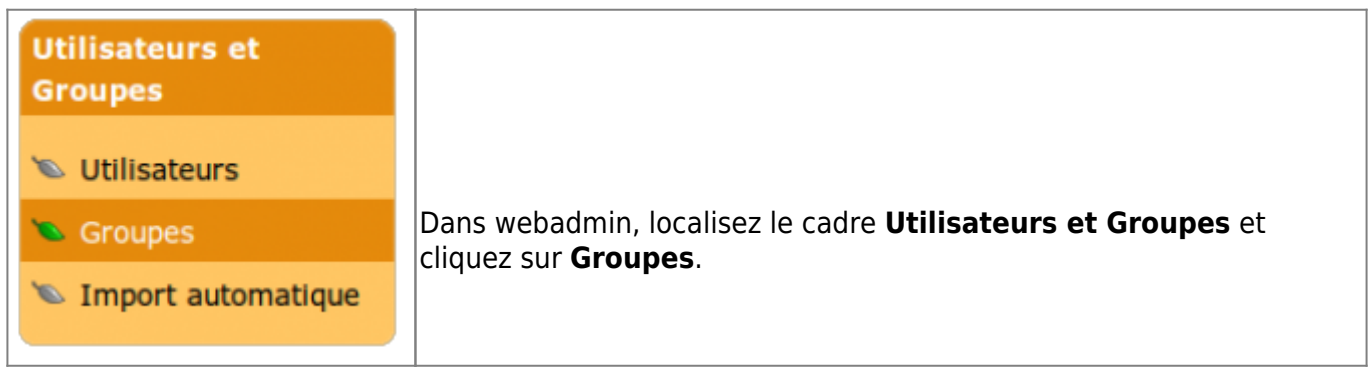

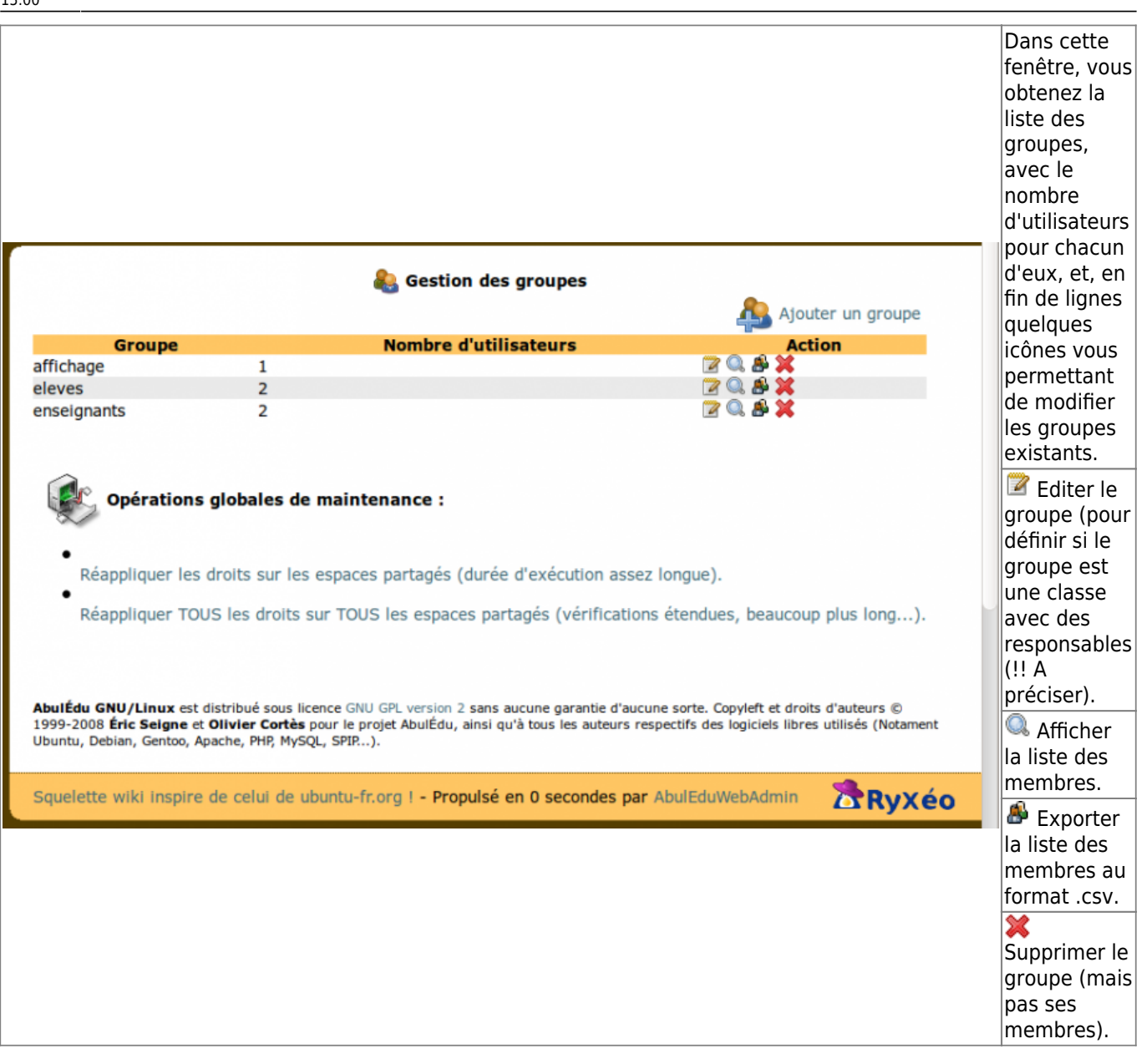

### <span id="page-1-0"></span>**Création d'un groupe**

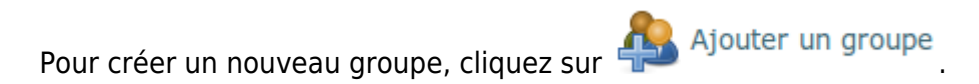

Il s'agit alors de compléter le formulaire suivant :

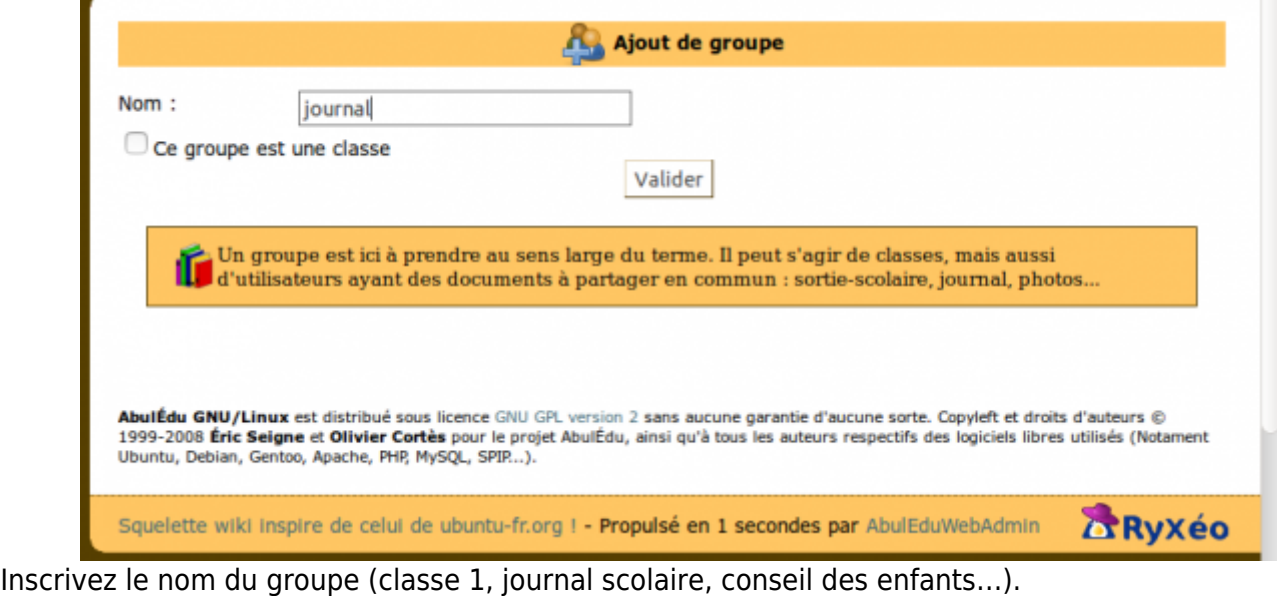

Cochez la case si le groupe est une classe. Et cliquez sur **Valider**.

### <span id="page-2-0"></span>**Gestion des utilisateurs**

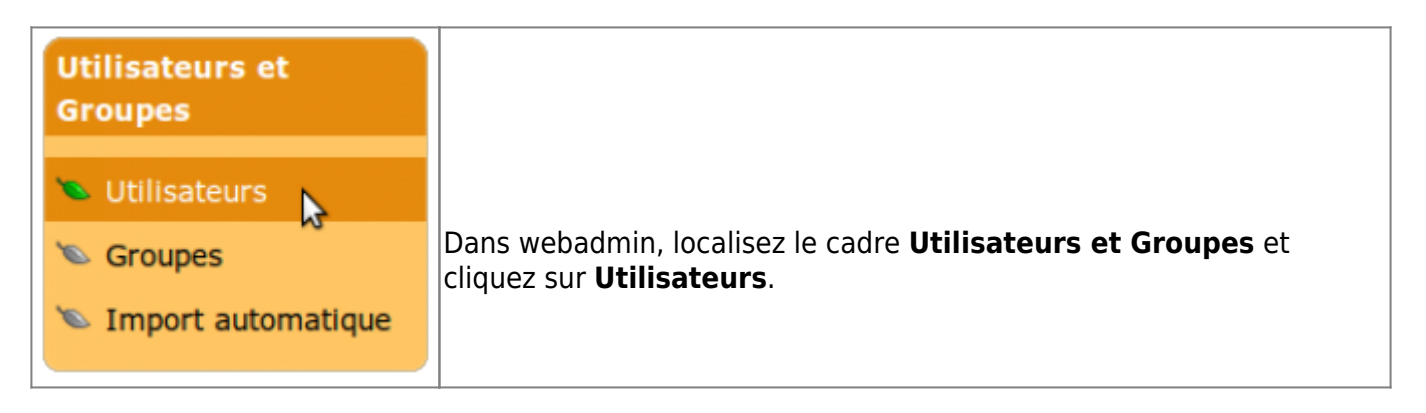

Last update: 2016/10/31 15:00 11.08:administration:webadmin:utilisateurs\_et\_groupes https://docs.abuledu.org/11.08/administration/webadmin/utilisateurs\_et\_groupes?rev=1477922459

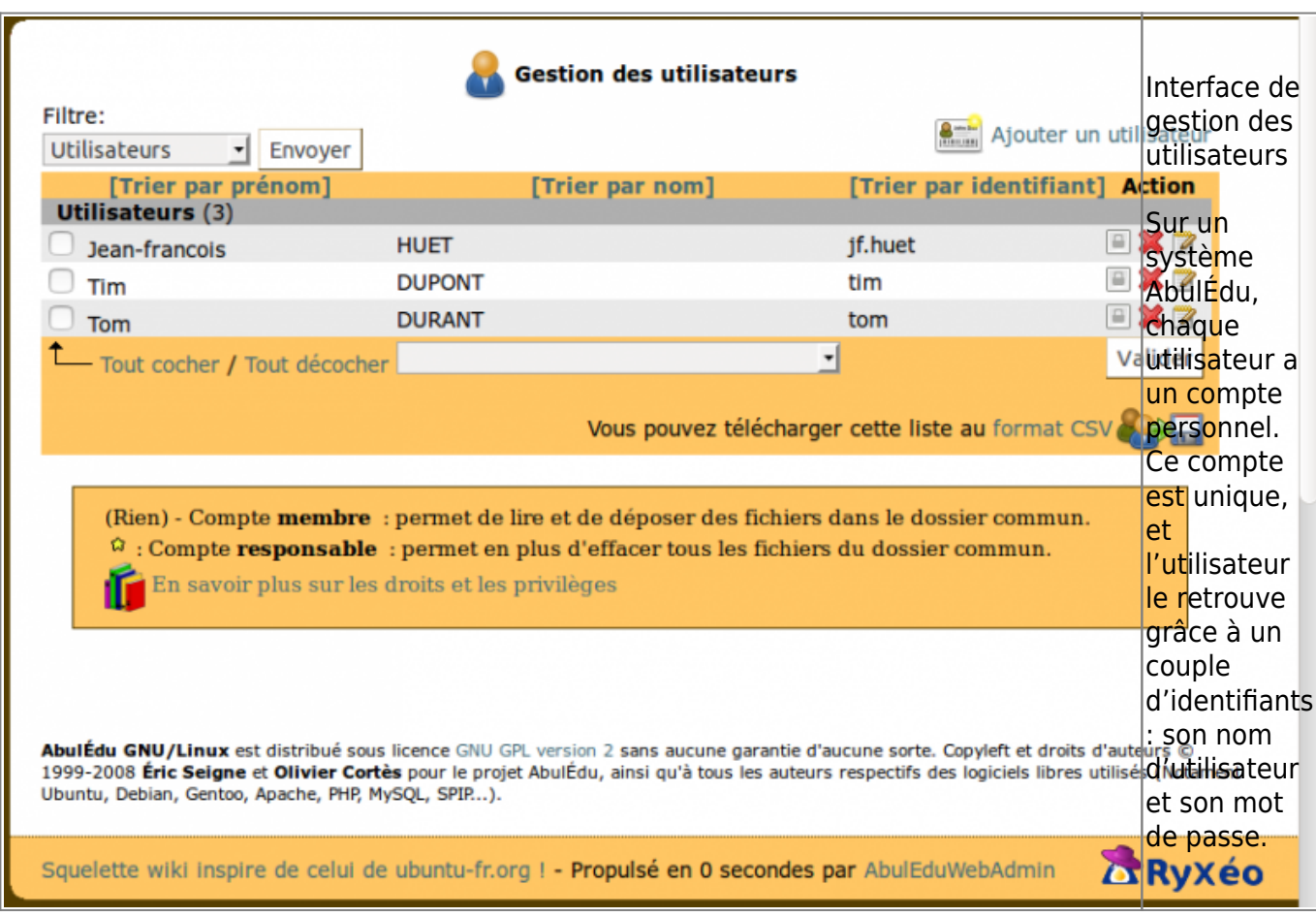

### **Création d'un utilisateur**

Pour créer un nouvel utilisateur, cliquez sur :

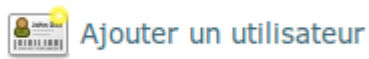

Il s'agit alors de compléter le formulaire suivant :

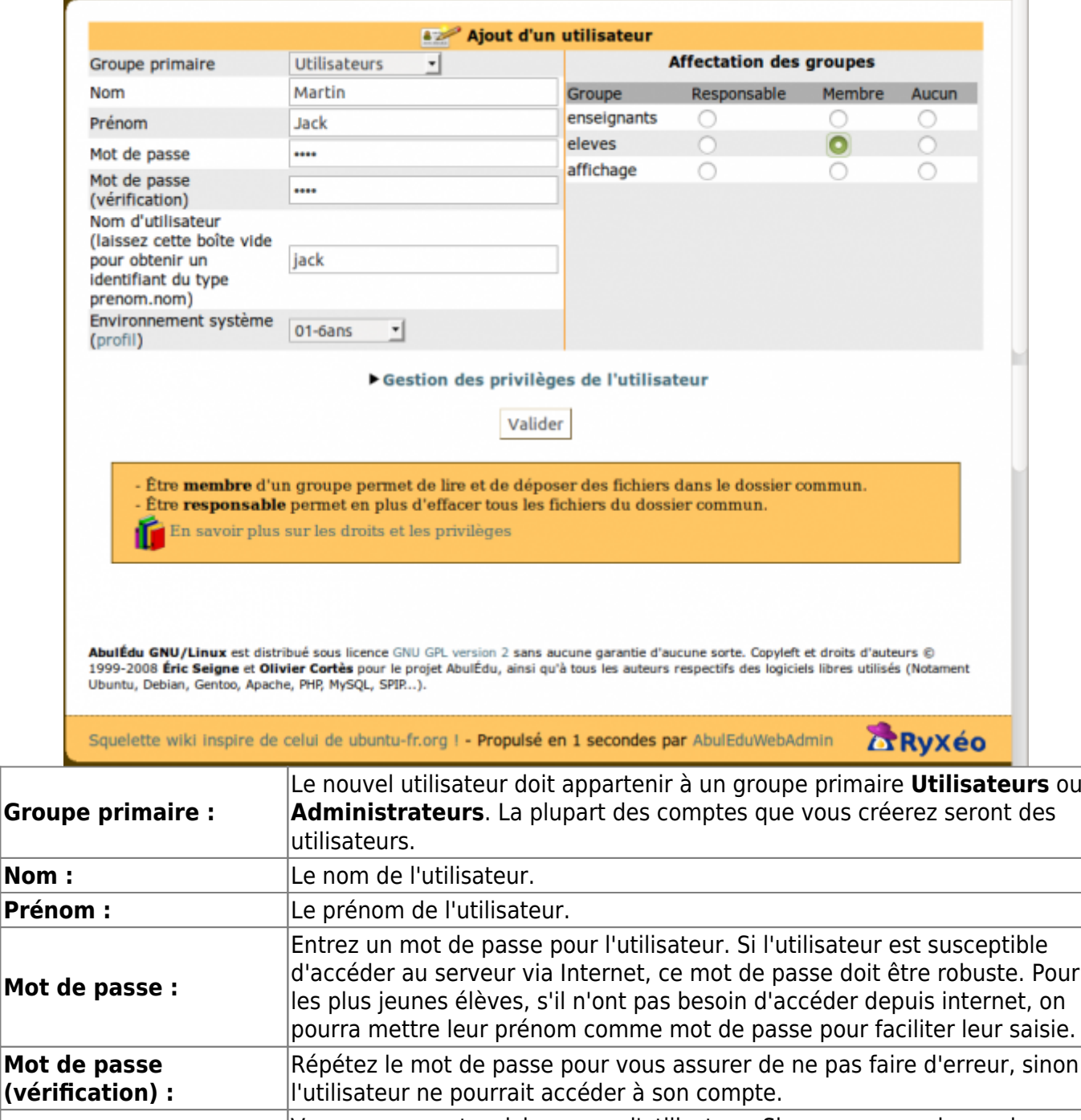

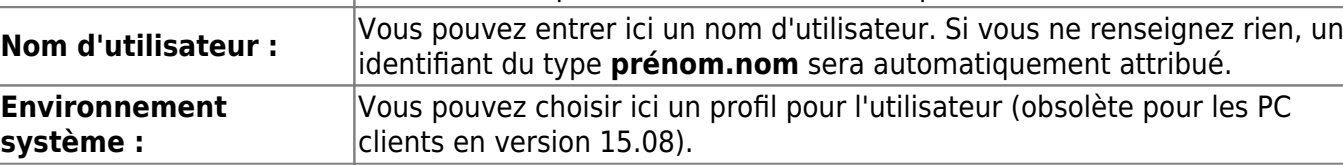

#### **Affectation des groupes**

Vous pouvez ici affecter l'utilisateur à un ou plusieurs groupes.

Il existe 3 types d'appartenance à un groupe :

- **Membre** d'un groupe : l'utilisateur peut accéder et déposer (lire et écrire) des documents dans l'espace partagé de ce groupe (un élève pour sa classe). Il ne peut effacer que les documents dont il est l'auteur.
- **Responsable** d'un groupe : l'utilisateur peut déposer mais aussi effacer tous les documents du

groupe dans l'espace partagé, qu'il en soit l'auteur ou non. (en général, c'est le statut d'un enseignant).

**Invité** d'un groupe : l'utilisateur ne peut que consulter les documents présents dans l'espace partagé. Il ne peut ni modifier, ni effacer, ni déposer de documents dans cet espace.

Il est ainsi possible de créer plusieurs groupes dans l'école qui joueraient des rôles différents. Par exemple :

- groupe parents d'élèves : accessible en lecture pour les représentants de l'APE ou les enseignants sont invités
- groupe école où tous les élèves sont invités et les enseignants membres peuvent y déposer les photos de l'école par exemple…
- groupe journal, avec quelques enfants responsables de ce groupe… Etc.

Il est nécessaire de [créer un groupe](#page-1-0) avant de pouvoir y inscrire des utilisateurs. Il peut être intéressant de définir :

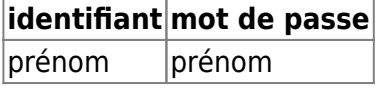

Ceci permet, à des non-lecteurs par exemple, de s'identifier en sachant saisir uniquement leur prénom.

La modification d'un utilisateur (élève ou enseignant) permet notamment à abuladmin de changer le mot de passe de l'utilisateur en question, ou de modifier son appartenance aux groupes / classes présents sur le système. Ajouter un groupe pour un utilisateur lui permettra de déposer des fichiers dans le répertoire partagé du groupe en question, et de lire les fichiers déposés dans ce même répertoire par les autres membres du groupe.

### <span id="page-5-0"></span>**Appartenance à un groupe et responsabilités**

Une classe (ou un groupe, qui est vu de la même manière qu'une classe par le système) permet de regrouper des utilisateurs et de leur offrir un espace partagé.

Pour chaque classe créée, l'administrateur peut désigner un responsable. Ce dernier pourra nettoyer le répertoire de la classe, c'est-à-dire que c'est le seul utilisateur qui pourra modifier ou effacer tous les fichiers présents dans le répertoire partagé de la classe ou du groupe. Dans l'exemple ci-dessous cet enseignant appartiendra aux groupes maison et sera responsable du groupe "classe-cm1-cm2".

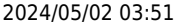

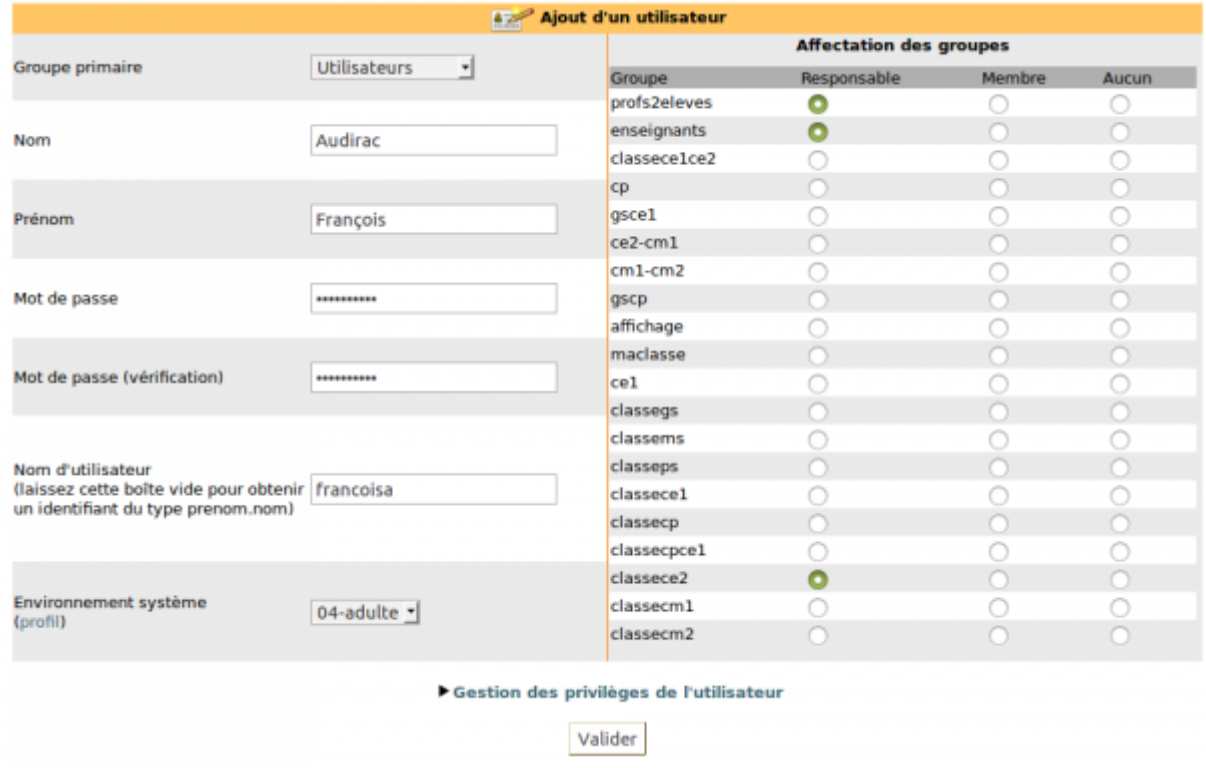

Il est aussi possible d'être invité d'un groupe, c'est à dire de ne pouvoir que consulter le contenu du dossier d'un groupe, sans modification (accès en lecture seule).

Sur AbulÉdu, les droits sur les documents à l'intérieur des répertoires de classes sont redonnés aux responsables seulement quelques fois dans la journée. Il est donc normal qu'à un instant donné, le responsable ne puisse pas modifier ou effacer les fichier créés très récemment.

## **Gestion des privilèges**

version-11-08

Pour disposer de droits particuliers d'administration du système il est nécessaire d'appartenir à un groupe dit à "privilèges". Cette liste est consultable dans le fichier /etc/abuledu/groups et par l'interface d'ajout d'un utilisateur.

Il est possible d'appartenir à plusieurs groupes, il est donc possible de disposer de plusieurs privilèges. Par ailleurs plusieurs utilisateurs peuvent appartenir au même groupe et peuvent donc disposer du même privilège.

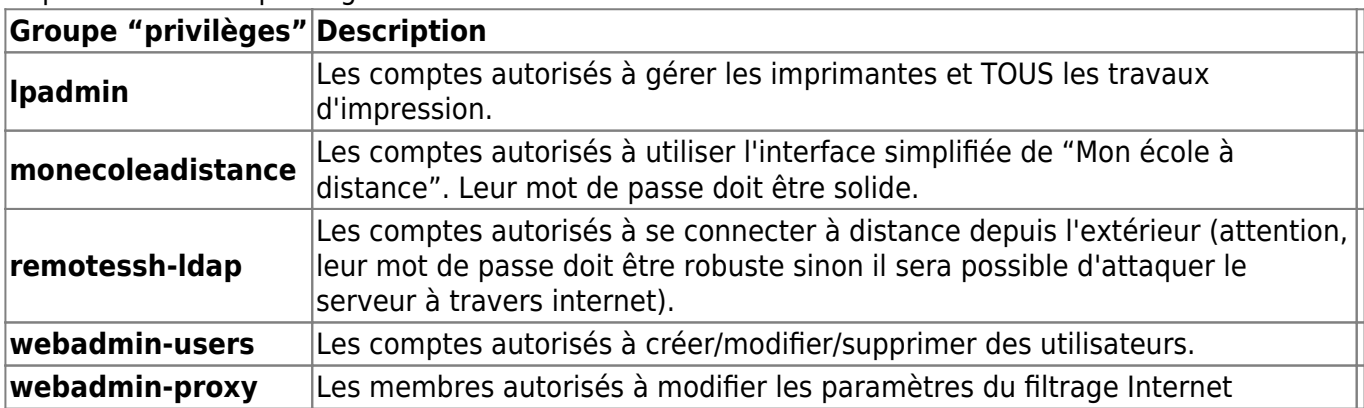

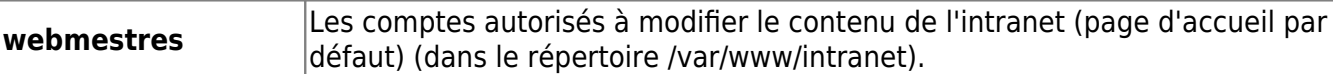

Pour un enseignant, les privilèges suivants sont conseillés : lpadmin-ldap, monecoleadistance, webmestres.

# <span id="page-7-0"></span>**Attributions de profils**

Cette section est obsolète pour les PC clients en version 15.08

AbulÉdu permet d'avoir plusieurs configurations (ou "[profils](https://docs.abuledu.org/abuledu/utilisateur/profils)"). Pour en savoir plus sur les profils...

Pour attribuer un profil :

- 1. sélectionnez les utilisateurs concernés en cochant la case devant leur nom ou en cliquant sur **Tout cocher** pour sélectionner tous les utilisateurs.
- 2. déroulez le menu pour cliquer sur **Restaurer le profil**
- 3. dans le menu qui apparaît à droite **choisissez le profil** désiré (enseignants ou élèves)
- 4. cliquez sur **Envoyer**

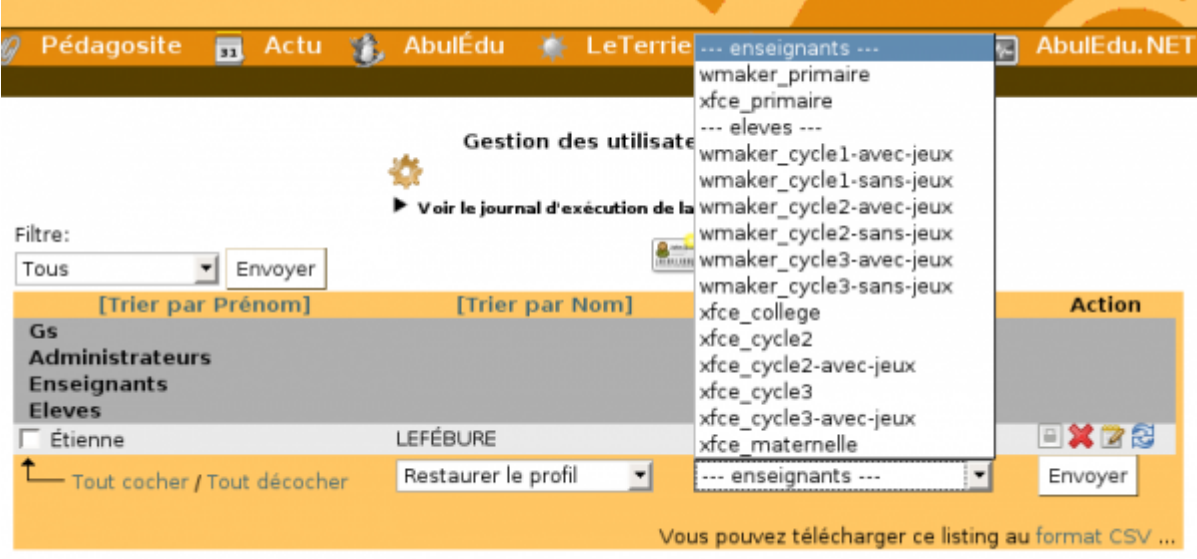

Si un utilisateur dégrade son profil, il est possible de le restaurer par la même procédure.

### <span id="page-7-1"></span>**Import d'une liste d'utilisateurs**

[Importer une liste d'utilisateurs](https://docs.abuledu.org/11.08/administration/webadmin/creation_des_comptes_utilisateurs#import_d_une_liste).

.

From: <https://docs.abuledu.org/>- **La documentation d'AbulÉdu**

Permanent link:

**[https://docs.abuledu.org/11.08/administration/webadmin/utilisateurs\\_et\\_groupes?rev=1477922459](https://docs.abuledu.org/11.08/administration/webadmin/utilisateurs_et_groupes?rev=1477922459)**

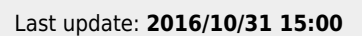

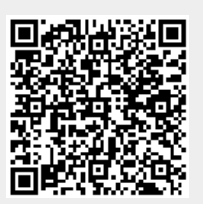